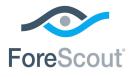

# ForeScout CounterACT®

## Network Module: VPN Concentrator Plugin

**Configuration Guide** 

Version 4.1

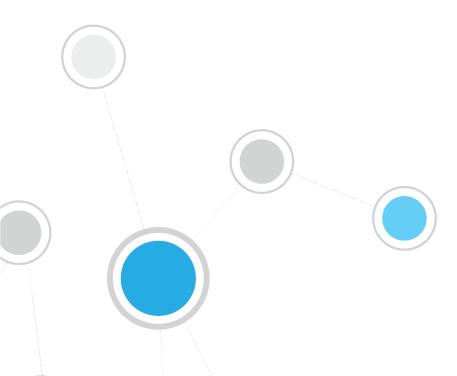

### **Table of Contents**

| About the VPN Concentrator Plugin                                  | 3    |
|--------------------------------------------------------------------|------|
| What to Do                                                         | 3    |
| Requirements                                                       | 3    |
| CounterACT Requirements                                            |      |
| Supported VPN Devices                                              |      |
| Supported Authentication Methods                                   |      |
| Setup Procedures                                                   | 4    |
| RADIUS Server Setup                                                | 4    |
| Active Directory Setup                                             | 4    |
| Additional Setup<br>Enabling the Plugin<br>Cisco VPN3k             | 5    |
| Configure Read/Write permissions                                   |      |
| Configuring CounterACT to Work with the VPN Device                 | 7    |
| General Page                                                       |      |
| Credentials Page                                                   |      |
| Radius Authentication Page<br>Active Directory Authentication Page |      |
| Define Global Plugin Timeouts                                      |      |
| Verify That the Plugin Is Running                                  |      |
| Testing the Configuration                                          |      |
|                                                                    |      |
| CounterACT Policies for VPN Management                             |      |
| VPN Host Properties                                                |      |
| The VPN Block Action                                               | . 18 |
| Network Module Information                                         | 20   |
| Additional CounterACT Documentation                                | 20   |
| Documentation Downloads                                            |      |
| Documentation Portal                                               |      |
| CounterACT Help Tools                                              | .21  |

### About the VPN Concentrator Plugin

The VPN Concentrator Plugin is a component of the ForeScout CounterACT<sup>®</sup> Network Module. See <u>Network Module Information</u> for details about the module.

The VPN Concentrator Plugin is used to track VPN users, disconnect them from the VPN and prevent them from reconnecting. Blocking is carried out by communicating with multiple VPN devices and an authentication server. The authentication server can be either a RADIUS server or an Active Directory server.

### What to Do

- 1. Verify that you have met system requirements. See <u>Requirements</u>.
- 2. Review the set-up instructions described in this document. See <u>Setup</u> <u>Procedures</u>.
- **3.** Configure the plugin. See <u>Configuring CounterACT to Work with the VPN</u> <u>Device</u>.
- 4. Perform the test. See <u>Testing the Configuration</u>.
- 5. At the Console, define the required policy to carry out VPN blocking. See <u>CounterACT Policies for VPN Management</u>.

### Requirements

This section describes system requirements, including:

- <u>CounterACT Requirements</u>
- <u>Supported VPN Devices</u>
- <u>Supported Authentication Methods</u>

### **CounterACT Requirements**

The plugin requires the following CounterACT releases and other CounterACT components:

- CounterACT version 8.0.
- An active Maintenance Contract for CounterACT devices is required.

### **Supported VPN Devices**

The VPN Concentrator plugin supports the following server packages:

- Cisco VPN 3000 software version 4.1.5 or higher
- Cisco VPN ASA 5500 Series Adaptive Security Appliance
- Juniper 5.5R1 (build 11711) or higher

Nortel V07\_00.062 or higher

### **Supported Authentication Methods**

- RADIUS
- Active Directory

### **Setup Procedures**

This section describes the following setup procedures.

- <u>RADIUS Server Setup</u>
- <u>Active Directory Setup</u>
- Additional Setup

### **RADIUS Server Setup**

When RADIUS is used, blocking is performed by configuring the Appliance to act as a proxy between the concentrator and the actual RADIUS server. To do this, you must configure the concentrator to use the Appliance as the RADIUS server, and configure the RADIUS server to accept the Appliance as a RADIUS client.

Access to the user is then blocked by rejecting authentication requests. This effectively stops admission to the network. Since the block is associated with the user, only that user will be blocked. When trying to reconnect, the plugin will be able to identify the authentication attempt and reject it.

After you have defined the configured parameters, you should configure the VPN concentrator to use the Appliance as its first authentication RADIUS server and configure the original RADIUS server as the second on the list.

Additionally, you should configure the RADIUS server to allow requests from the appliance. This requires assigning a server secret at the VPN and the original RADIUS server that are identical, and using this server secret for connection between the appliance and secondary RADIUS Server.

You must also allow access from the appliance to the original RADIUS server.

After configuration, all further authentication requests will go through the appliance, allowing the blocking to occur.

### **Active Directory Setup**

When Active Directory is used, blocking is performed by disabling the blocked user on the Active Directory server. To do this, you must configure the appliance to use an administrative privileged account.

Other than the plugin configuration parameters described above, no other set-up is required for working with Active Directory.

### **Additional Setup**

### **Enabling the Plugin**

To enable the VPN Plugin, disconnect active VPN sessions and set the **readonly** entry in the snmp\_community section to **2**, as shown in the following example:

```
[snmp_community 1]
name=0x3C.0xB6.0xCD.0xC4.0x27.0x5A.0x8A.0xCD
readonly=2
```

### Cisco VPN3k

The VPN Plugin should use only SNMPv1 to handle Cisco VPN3k.

### **Configure Read/Write permissions**

You should modify the VPN concentrator SNMP community to support both read and write. This is done by editing the VPN CONFIG file.

- If you use FTP to edit and distribute the VPN configuration file, the VPN may require a restart to implement configuration changes.
- 1. Log in to VPN concentrator.
- 2. Select Administration > File Management.

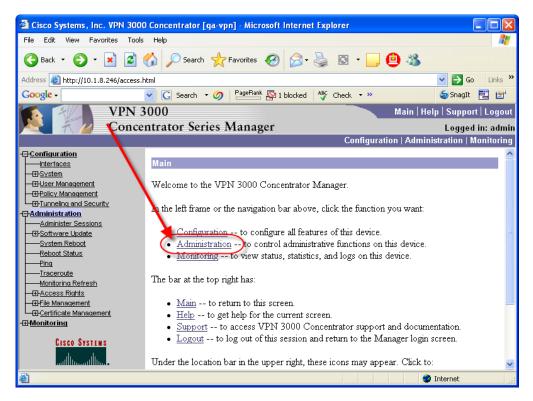

**3.** View the CONFIG file.

| 🔮 Cisco Systems, Inc. VPN 3000                                                              | Concent                                                            | rator [qa-vpn] - M     | icrosoft Interr   | et Explorer            |                          |              |
|---------------------------------------------------------------------------------------------|--------------------------------------------------------------------|------------------------|-------------------|------------------------|--------------------------|--------------|
| File Edit View Favorites Tools                                                              | Help                                                               |                        |                   |                        |                          | <b>1</b>     |
| 🔇 Back + 📀 - 💌 😰 🏠 🔎 Search 📌 Favorites 🤣 🔗 + 嫨 🔯 + 🛄 🚇 🖓                                   |                                                                    |                        |                   |                        |                          |              |
| Address 🗿 http://10.1.8.246/access.html 🕑 🄁 Go 🛛 Links 🎽                                    |                                                                    |                        |                   |                        |                          | o Links »    |
| Google -                                                                                    | Coogle - C Search - ⊘ PageRank 🔯 1 blocked 🦓 Check - >> SnagIt 🗮 📷 |                        |                   |                        |                          |              |
| VPN 3                                                                                       | 000                                                                |                        |                   |                        | Main   Help   Suppo      | ort   Logout |
| Concer                                                                                      | itrator                                                            | Series Man             | ager              |                        | Logge                    | d in: admin  |
|                                                                                             |                                                                    |                        |                   | Configuratio           | on   Administration      |              |
| -⊕- <u>Configuration</u>                                                                    |                                                                    |                        |                   |                        |                          |              |
| Interfaces                                                                                  | Adminis                                                            | stration   File Man    | agement           | Mond                   | ay, 14 August 2006 1     |              |
| —⊕- <u>System</u><br>—⊕-User Management                                                     |                                                                    |                        |                   |                        | Ret                      | resh@        |
|                                                                                             | This see                                                           | een lets vou manag     | re files on the " | VPN 3000 Concentrat    | or. Select a file from : | the list     |
| □ <u>□</u> <u>□</u> <u>□</u> <u>□</u> <u>□</u> <u>□</u> <u>□</u> <u>□</u> <u>□</u> <u>□</u> |                                                                    |                        |                   | ose an action from the |                          | MIC 1157     |
| Administration<br>                                                                          |                                                                    |                        |                   |                        |                          |              |
|                                                                                             | • <u>S</u>                                                         | wap Config File        | swap the bac      | kup and boot configura | ation files.             |              |
| System Reboot                                                                               | • <u>T</u>                                                         | <u>FTP Transfer</u> tr | ansfer files via  | TFTP.                  |                          |              |
| Ping                                                                                        | • <u>F</u>                                                         | <u>ile Upload</u> send | a file via HTI    | Р.                     |                          |              |
|                                                                                             | • 🛛                                                                | ML Export exp          | ort the config    | ration to in XML file. |                          |              |
| Monitoring Refresh                                                                          |                                                                    |                        |                   |                        |                          |              |
| —⊕- <u>Access Rights</u><br>—⊕-File Management                                              |                                                                    |                        | · · ·             | sed: 188KB, Pree: 15   |                          |              |
| Swap Config File                                                                            |                                                                    | Filename               | Size (bytes)      | Date/Time              | Actions                  |              |
| TFTP Transfer                                                                               |                                                                    | CONFIG.BAK             | 36122             | 05/28/2006 10:46:20    | View   Delete   Copy ]   |              |
| File Upload                                                                                 |                                                                    | CONFIG                 | 38532             | 08/14/2006 16:31:54    | [View Delete Copy]       |              |
|                                                                                             |                                                                    | MEMORY.TXT             | 12386             | 10/21/2004 10:47:40    | [View   Delete   Copy ]  |              |
| -⊞- <u>Monitoring</u>                                                                       |                                                                    | SAVELOG.TXT            | 30103             | 03/15/2006 17:37:58    | [View]Delete Copy]       |              |
|                                                                                             |                                                                    |                        | 50105             | 05.15/2000 17.57.50    |                          |              |
| CISCO SYSTEMS                                                                               |                                                                    |                        |                   |                        |                          |              |
| tilliu                                                                                      |                                                                    |                        |                   |                        |                          |              |
| 🙆 Done                                                                                      |                                                                    |                        |                   |                        | 🥹 Internet               |              |

**4.** Save the file to your local directory as **vpn\_config.txt**. It is very important that you save the file with a **txt** extension; otherwise, the VPN concentrator will not start.

| <pre>File Edit Format View Help refresh=30 locktimeout=180 [http] port=80 enable=1 maxconn=10 sslport=443 sslenable=2 httpproxy=0.0.0.0 httpsproxy=0.0.0.0 httpscertrequired=2 httpproxyport=80 httpsproxyport=443 [snmp] port=161 enable=1 maxconn=200 [Snmp_community 1]] name=0xEF.0xEF.0xEF.0xEF.0xEF.0xEF readonly=2 [filter 1] enable=1 name=Private (Default)</pre> |
|----------------------------------------------------------------------------------------------------|
| <pre>locktimeout=180 [http] port=80 enable=1 maxconn=10 sslport=443 sslenable=2 httpproxy=0.0.0.0 httpsproxy=0.0.0.0 httpsproxy=0.0.0.0 httpsproxyport=80 httpsproxyport=80 httpsproxyport=443 [snmp] port=161 enable=1 maxconn=200 [snmp_community 1][ name=0xEF.0xEF.0xEF.0xEF.0xEF.0xEF.0xEF readonly=2 [filter 1] enable=1</pre>                                       |
|                                                                                                    |

- 5. Edit the file **vpn\_config.txt**: To enable each community string for read-write, enter the number **2** for read-only entry.
- 6. Upload the edited file to the VPN concentrator: Select Administration > File Management > File Upload.

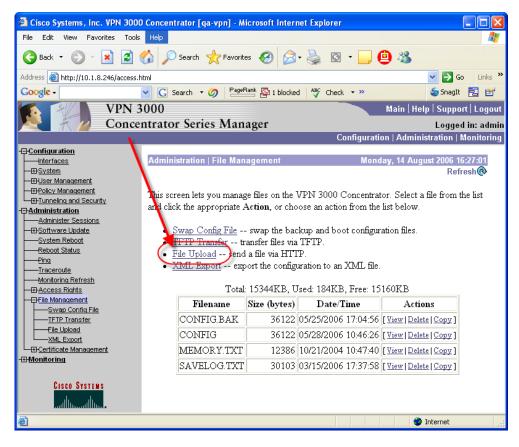

- The File on the VPN Concentrator should be CONFIG; the local file should be your vpn\_config.txt.
- **8.** Reboot the VPN concentrator: Select **Administration** > **System Reboot** and choose the Reboot without saving the active configuration option.

# Configuring CounterACT to Work with the VPN Device

This section describes how to configure VPN devices to communicate with CounterACT.

You may not have the required user Scope permissions to configure VPN devices or work with the IP addresses assigned to them. If this happens you will receive an error message when attempting to configure the device. Contact your CounterACT Administrator if required.

#### To define general parameters:

1. Select Options from the Tools menu and then select VPN.

| Options                 |     |                          |              |                      |                    |                |
|-------------------------|-----|--------------------------|--------------|----------------------|--------------------|----------------|
| Search                  | Q   | VPN                      |              |                      |                    |                |
| 🐺 McAfee ePO            |     | The VPN Concentrator pl  | ugin is used | i to track VPN users | 5                  |                |
| 4 Switch                |     | disconnect them from the | VPN and p    | revent them from re  | connecting.        |                |
| 🚽 Data Exchange         |     |                          |              |                      |                    |                |
| +2 VPN                  |     | Search                   |              | Q                    |                    | _              |
| S Wireless              |     | Concentrator Address 🔺   | Vendor       | Block Connected      | Managed By         | <u>A</u> dd    |
| 😭 HPS Inspection Engine | - 1 | 10.33.1.62               | cisco        | $\checkmark$         | Enterprise Manager | Edit           |
| 🝚 IOC Scanner           | - 1 | 10.331.85                | juniper      | $\checkmark$         | Enterprise Manager | <u>R</u> emove |
| > 😟 General             | - 1 | 10.331.145               | cisco_asa    | $\checkmark$         | Enterprise Manager | Test           |
| 🔚 License Server        | - 1 |                          |              |                      |                    | Options        |
| Ø Discovery             | - 1 |                          |              |                      |                    |                |

2. Select Add. The General page of the Add Device wizard opens.

### **General Page**

**3.** Enter VPN device information and define the CounterACT component that will communicate with the device. This information must be synchronized with the VPN itself.

| 📀 Add Device - S | tep 1 💽                                                                                                    |
|------------------|----------------------------------------------------------------------------------------------------|
| if General       | General<br>Enter VPN device information and define the CounterACT component that<br>will communicate with the device. |
|                  | Address                                                                                                    |
|                  | Comment                                                                                                    |
|                  | Connecting Appliance Enterprise Manager 🗸                                                                             |
|                  | Disconnect currently connected user when performing VPN block                                                         |
|                  | Vendor Cisco 🗸                                                                                                    |
|                  | Authentication Method RADIUS 🗸                                                                                        |
|                  | Help Previous Next Einish Cancel                                                                                      |

| Field Name | Description                             |
|------------|-----------------------------------------|
| Address    | Enter the IP address of the VPN device. |
| Comment    | Enter comments about the device.        |

| Field Name              | Description                                                                                                    |
|-------------------------|----------------------------------------------------------------------------------------------------|
| Connecting<br>Appliance | Select the name of the CounterACT component that will communicate with this VPN device.                                                                                                    |
|                         | Certain Appliances or certain IP assignments made to a particular Appliance may be out of your user <i>Scope</i> . When this happens, you may only view the Appliance configuration and not change it. Appliances that contain Hosts IP assignment out of your <i>Scope</i> will appear with an empty red circle or red circle with a line through it. |
|                         | An empty red circle indicates that you don't have access to any<br>IP addresses managed by the Appliance. A circle with a line<br>indicates that you have partial access.                                                                                                    |
|                         | An Appliance with an assignment that is completely outside the user scope is not shown in the drop-down list.                                                                                                    |
| Disconnect<br>currently | Select the checkbox to disconnect immediately and prevent the VPN user from reconnecting.                                                                                                    |
| connected user          | Clear the checkbox to prevent the VPN user from connecting after the current session closes.                                                                                                    |
| Vendor                  | Select a VPN vendor. The configuration options that follow vary depending on the selected vendor.                                                                                                    |
| Authentication          | RADIUS or Active Directory                                                                                                    |
| Method                  | The configuration options that follow vary depending on the selected authentication method selected.                                                                                                    |
|                         | You may only assign one authentication method type per<br>Appliance. If you edit your configuration on a specific Appliance,<br>the edited change will be applied to all configurations for that<br>Appliance.                                                                                                    |

4. Select Next. The Credentials page of the Add Device wizard opens.

### **Credentials Page**

5. Define access credentials for the VPN device you are configuring.

#### **Cisco Credentials Page**

| 📀 Add Device - Step 2 of 3                                                      |                                                         | ×     |
|---------------------------------------------------------------------------------|---------------------------------------------------------|-------|
| <ul> <li>General</li> <li>Credentials</li> <li>Radius Authentication</li> </ul> | <b>Credentials</b> Enter access credentials to the VPN. |       |
|                                                                                 | Login Params<br>Community<br>Confirm community          |       |
|                                                                                 | SNMP Params                                             |       |
|                                                                                 | Help Previous Next Einish Ca                            | ancel |

| Field Name  | Description                                                                                                    |
|-------------|----------------------------------------------------------------------------------------------------|
| Community   | Type a unique name for this user group and confirm it                                                                                                    |
| SNMP Params | Type SNMP access parameters. These include the SNMP version (1, 2 or 3) and a community string (for SNMPv1 and SNMPv2c) or user and password (for SNMPv3). The parameters are indicated using the 'snmpwalk' utility format. The VPN Plugin should use only SNMPv1 to handle Cisco VPN3k. |
|             | Include format (for example):                                                                                                    |
|             | SNMPv1: -v 1 -c <community_name></community_name>                                                                                                    |
|             | SNMPv2: -v 2 -c <community_name></community_name>                                                                                                    |
|             | SNMPv3: -v 3 -u <user> -A <password></password></user>                                                                                                    |

#### Juniper Credentials Page

| 📀 Add Device - Step 2 of 3           |                                        |                    | <b>×</b>      |
|--------------------------------------|----------------------------------------|--------------------|---------------|
| Credentials<br>Radius Authentication | Credentials<br>Enter access credential | s to the VPN.      |               |
|                                      | Login Params                           |                    |               |
|                                      | User                                   |                    |               |
|                                      | Password                               |                    |               |
|                                      | Confirm password                       |                    |               |
|                                      | Others Params                          |                    |               |
|                                      | Realm                                  | Admin Users        |               |
|                                      | Administrator URL Path                 | admin              |               |
|                                      |                                        | Help Previous Next | Einish Cancel |

| Field Name | Description                                                             |
|------------|-------------------------------------------------------------------------|
| User       | The user logged in to the VPN device.                                   |
| Password   | The password of the user.                                               |
| Realm      | Enter the realm name (group) of the admin user, who is configured here. |

| Field Name                 | Description                     |  |  |  |  |
|----------------------------|---------------------------------|--|--|--|--|
| Administrative<br>URL Path | Entern a Sign-in administrative |  |  |  |  |

Nortel / Cisco ASA Credentials Page

|                                                 | Credentials        |                 |             |        |  |  |
|-------------------------------------------------|--------------------|-----------------|-------------|--------|--|--|
| General<br>Credentials<br>Radius Authentication | Enter access crede | ntials to the V | PN.         |        |  |  |
|                                                 |                    |                 |             |        |  |  |
|                                                 | Login Params —     |                 |             |        |  |  |
|                                                 | User               |                 |             |        |  |  |
|                                                 | Password           |                 |             |        |  |  |
|                                                 | Confirm password   |                 |             |        |  |  |
|                                                 | Enable Privileged  | Params          |             |        |  |  |
|                                                 |                    | 🗹 Enable Pi     | rivileged / | Access |  |  |
|                                                 | Use login params   | 🗹 Use login     | params      |        |  |  |
|                                                 | Password           |                 |             |        |  |  |
|                                                 | Confirm password   |                 |             |        |  |  |
|                                                 | Others Params      |                 |             |        |  |  |
|                                                 | Group              | /Base           |             |        |  |  |
|                                                 | Connection Method  | SSH 🗸           |             |        |  |  |
|                                                 |                    |                 |             |        |  |  |

| Field Name                     | Description                                                                                                    |
|--------------------------------|----------------------------------------------------------------------------------------------------|
| User                           | The user that connects via SSH/telnet to the VPN device.                                                                                                    |
| Password                       | The password of the user.                                                                                                    |
| Enable<br>Privileged<br>Access | ( <i>Cisco ASA only</i> ) Select the checkbox to enable privileged access based on the default login parameters defined above, or custom login parameters defined below. |

| Field Name           | Description                                                                                                 |
|----------------------|----------------------------------------------------------------------------------------------------|
| Use login<br>params  | Select the checkbox to enable privileged parameters based on the Login parameters defined above.            |
| Password             | Enter the privileged password.                                                                              |
| Group                | ( <i>Nortel only</i> ) A group name to communicate between the client and VPN. End the entry with a period. |
| Connection<br>Method | A protocol to be used between the Appliance and the VPN.                                                    |

The admin user must have permission to change the terminal paging. If this permission is not defined, the plugin configuration test for the VPN device will fail and the plugin cannot manage that VPN device. The plugin uses the following terminal paging commands:

- For Cisco ASA: terminal pager 0
- For Nortel: terminal paging off
- 6. Select **Next**. The Radius Authentication page or Active Directory authentication page opens, depending on the authentication method you chose.

### **Radius Authentication Page**

If the Authentication Method is not **RADIUS**, skip this step.

7. Enter credentials required to access the RADIUS or authentication server.

| SAdd Device - Step 3 of 3                         |                             |              |                   |      |        | <b>×</b> |
|---------------------------------------------------|-----------------------------|--------------|-------------------|------|--------|----------|
| General     Gredentials     Fadius Authentication | Radius Authenticatio        |              | server.           |      |        |          |
|                                                   | Local RADIUS Port           | 1645         | 0                 |      |        |          |
|                                                   | RADIUS Server Address       |              |                   |      |        |          |
|                                                   | RADIUS Server Port          | 1645         | 0                 |      |        |          |
|                                                   | RADIUS Server Secret        |              |                   |      |        |          |
|                                                   | Retype RADIUS Server Secret |              |                   |      |        |          |
|                                                   |                             | <u>H</u> elp | Previo <u>u</u> s | Next | Finish | Cancel   |

| Field Name                  | Description                                                                                                    |
|-----------------------------|----------------------------------------------------------------------------------------------------|
| Local RADIUS<br>Port        | The UDP port for receiving authentication requests from the VPNs. This port must be different from the RADIUS Plugin local port. |
| RADIUS<br>Server<br>Address | The original RADIUS server IP address. This is the RADIUS server the VPN concentrator is initially configured to work with.      |

| Field Name              | Description                                                                 |
|-------------------------|-----------------------------------------------------------------------------|
| RADIUS<br>Server Port   | The port for sending authentication requests to the original RADIUS server. |
| RADIUS<br>Server Secret | The secret for the original RADIUS server.                                  |

#### Cisco ASA – Advanced RADIUS Options

Advanced options are available for Cisco ASA VPN devices that support both Remote Access and SSL connection methods. Disable an option if you do not want the Appliance to be able to block users that connect with that method.

| Add Device - Step 4 of 4                                                                                                    |
|----------------------------------------------------------------------------------------------------|
| <ul> <li>⊘ General</li> <li>⊘ Credentials</li> <li>⊘ Radius Authentication</li> <li>I Advanced</li> </ul> Advanced Advanced Advanced Advanced Mext Finish Cancel |

### **Active Directory Authentication Page**

If the Authentication Method is not Active Directory, skip this step.

8. Enter credentials required to access the Active Directory server.

| Add Device - Step 3 of 4                                                                               |                                                               | ×                                    |
|----------------------------------------------------------------------------------------------------|---------------------------------------------------------------|--------------------------------------|
| <ul> <li>General</li> <li>Credentials</li> <li>Active Directory Authentication<br/>Advanced</li> </ul> | Active Directory Auther<br>Enter access credentials to the Ar |                                      |
|                                                                                                    | Active Directory Address                                      |                                      |
|                                                                                                    | Active Directory Port                                         | 0 🗘 🗌 Use SSL                        |
|                                                                                                    | Active Directory User                                         |                                      |
|                                                                                                    | Active Directory Password                                     |                                      |
|                                                                                                    | retype Active Directory Password                              |                                      |
|                                                                                                    | Fully Qualified Domain                                        |                                      |
|                                                                                                    | Help                                                          | Previo <u>u</u> s Next Finish Cancel |

| Field Name                      | Description                                                                                                 |
|---------------------------------|----------------------------------------------------------------------------------------------------|
| Active<br>Directory<br>Address  | The Active Directory server IP address. This is the server the VPN concentrator is configured to work with. |
| Active<br>Directory<br>Port     | The port used for sending authentication requests to the Active Directory server (default: 389/TCP).        |
| Use SSL                         | Select this checkbox to apply SSL encryption to communication with the Active Directory server.             |
| Active<br>Directory<br>User     | The Active Directory user who is associated with the administrator's or account operator's groups.          |
| Active<br>Directory<br>Password | The password of the Active Directory user.                                                                  |
| Fully<br>Qualified<br>Domain    | The Active Directory domain full name. It is recommend to use upper case letters.                           |

**9.** Select **Finish** when you are done configuring the VPN device. The configuration appears in the VPN Pane.

| Options                 |                          |              |                      |                    |                |
|-------------------------|--------------------------|--------------|----------------------|--------------------|----------------|
| Search C                | VPN                      |              |                      |                    |                |
| 👿 McAfee ePO            | The VPN Concentrator pl  | igin is used | i to track VPN users | 6                  |                |
| 4 Switch                | disconnect them from the | VPN and p    | revent them from re  | connecting.        |                |
| 🚽 Data Exchange         |                          |              |                      |                    |                |
| ♣₽ VPN                  | Search                   |              | Q                    |                    |                |
| S Wireless              | Concentrator Address 🔺   | Vendor       | Block Connected      | Managed By         | Add            |
| 🔓 HPS Inspection Engine | 10.33.1.62               | cisco        | <b>~</b>             | Enterprise Manager | Edit           |
| 🖤 IOC Scanner           | 10.33.1.86               | juniper      | <b>~</b>             | Enterprise Manager | <u>R</u> emove |
| 🛛 😳 General             | 10.33.1.145              | cisco_asa    | ✓                    | Enterprise Manager | Test           |
| 🌆 License Server        |                          |              |                      |                    | Options        |
| Oiscovery               |                          |              |                      |                    |                |

The following information is displayed:

| Item                    | Description                                           |
|-------------------------|-------------------------------------------------------|
| Concentrator<br>Address | The IP address of the VPN device that you added       |
| Comment                 | Comments that you added                               |
| Vendor                  | The device vendor                                     |
| Block<br>Connected      | Indicates if VPN blocking is enabled                  |
| Managed By              | The CounterACT component that manages this VPN device |
| OS                      | The vendor operating system                           |

### **Define Global Plugin Timeouts**

Define global plugin settings. These settings are applied to all VPN configurations.

#### To define global plugin parameters:

1. Select **Options** from the VPN pane. The Edit general parameters dialog box opens.

| 📀 Edit general paramete | rs                                 | <b>×</b>  |
|-------------------------|------------------------------------|-----------|
|                         | RADIUS Server Timeout (seconds)    | з 🗘       |
|                         | Active Directory Timeout (seconds) | 120 🗘     |
|                         | VPN Query Interval (seconds)       | 60 🗘      |
|                         |                                    |           |
|                         |                                    |           |
|                         |                                    |           |
|                         | <u>H</u> elp                       | OK Cancel |

| Field Name                            | Description                                                             |
|---------------------------------------|-------------------------------------------------------------------------|
| RADIUS Server Timeout<br>(seconds)    | The time to wait for the original RADIUS server to authenticate a user. |
| Active Directory Timeout<br>(seconds) | The Active Directory connection timeout.                                |
| VPN Query Interval<br>(seconds)       | The interval at which to query the VPN for the connected hosts.         |

### Verify That the Plugin Is Running

After configuring the plugin, verify that it is running.

#### To verify:

- 1. Select Tools>Options and then select Modules.
- 2. Navigate to the plugin and select **Start** if the plugin is not running.

### **Testing the Configuration**

You can check connections, parameters, and access to the Active Directory. Perform this test after adding, editing, or removing VPN parameters.

#### To test:

- 1. Select **Options** from the Tools menu.
- 2. Select VPN. The VPN pane opens.
- 3. Select one or several configurations.
- 4. Select Test.
- 5. The Test dialog box appears with VPN test parameter information.

| Q            |                                                      |                                                                                                    |
|--------------|------------------------------------------------------|----------------------------------------------------------------------------------------------------|
| Time         | Type Status                                          | Message                                                                                                    |
| Jun 27, 2017 | Connectivity a Failed                                | Failed to open SNMP connectio                                                                                                    |
| Jun 27, 2017 | Get users Failed                                     |                                                                                                    |
| Jun 27, 2017 | Authentication Passed                                | Test succeeded from appliance                                                                                                    |
| Jun 27, 2017 | Plugin configu Passed                                | Test succeeded from appliance                                                                                                    |
|              | Time<br>Jun 27, 2017<br>Jun 27, 2017<br>Jun 27, 2017 | Time     Type     Status       Jun 27, 2017     Connectivity a Failed       Jun 27, 2017     Get users     Failed       Jun 27, 2017     Authentication Passed |

- 6. Use the **Filter** field to quickly locate a type, for example type **P** and the "Plugin configuration" rows appear on the top of the list.
- Even if you do not save the plugin parameter changes, the test uses the edited parameters.

### **CounterACT Policies for VPN Management**

This section describes host properties and actions provided by the plugin. Use these properties and actions to create CounterACT policies that detect and manage VPN endpoints.

### **VPN Host Properties**

| Policy:'2.1 Windows OS Clarification'>Condition    |   |                                                                       |  |  |  |
|----------------------------------------------------|---|-----------------------------------------------------------------------|--|--|--|
| Search                                             | Q | VPN user group:                                                       |  |  |  |
| > 💽 User Directory<br>~ 🔩 VPN                      |   | Meets the following criteria     Does not meet the following criteria |  |  |  |
| VPN client type<br>VPN IP<br>Connectivity Type VPN |   | Any Value  Match case                                                 |  |  |  |
| VPN user group<br>Logged-in VPN User               |   |                                                                       |  |  |  |
| > 📢 Windows                                        |   |                                                                       |  |  |  |
| > 🔚 Windows Applications                           |   |                                                                       |  |  |  |
| > 🛡 Windows Security                               |   |                                                                       |  |  |  |
| > 🔊 Wireless                                       |   | $\hfill Evaluate irresolvable criteria as   False \lor$               |  |  |  |
|                                                    |   | Help OK Cancel                                                        |  |  |  |

The following host properties report VPN related information:

| Connectivity<br>Type VPN | A Boolean value that indicates whether the user is connected through a VPN.  |
|--------------------------|------------------------------------------------------------------------------|
| Logged-in VPN<br>User    | The username under which the host is logged in to the VPN.                   |
| VPN client type          | The authentication method or tunneling protocol used by the VPN.             |
| VPN IP                   | The IP of the VPN concentrator to which the endpoint is connected.           |
| VPN user group           | The User Group through which the endpoint connects to the corporate network. |

### **The VPN Block Action**

The VPN Block 🔚 action prevents a user from connecting through a VPN.

| Policy:'2.1 Windows<br>Search                            | Q           | Block VPN user |          |                 |        |
|----------------------------------------------------------|-------------|----------------|----------|-----------------|--------|
| <table-cell-rows> Access P 🕞 Assign to</table-cell-rows> |             | Parameters     | Schedule |                 |        |
|                                                          | Address ACL | Message Text   |          |                 |        |
| 🛟 Switch Bl                                              |             | Tags :         | Add Tags |                 |        |
| 🔚 Virtual Fi                                             |             |                |          |                 |        |
| WLAN BI                                                  |             |                |          |                 |        |
|                                                          |             |                |          | <u>H</u> elp Oł | Cancel |

When the *VPN Block* action is used in a policy rule, each user that matches the conditions of the rule is blocked. You can also apply the action to selected users from the Home or Inventory views of the Console.

| com      | 1                   | 10 | J. 64. 1. 1911         |
|----------|---------------------|----|------------------------|
| out      | 🗎 Export Table      |    | 64,2,107               |
|          | 🛃 Manage            | >  | 64.2.100               |
| it.c     | Classify            | >  | 64.1.21                |
| .00      | 🐥 Notify            | >  | 64.2.35                |
| .cc      | 📲 Audit             | >  | 64.1.20                |
| 01       | 島 Authenticate      | >  | 64.2 122               |
|          | + Remediate         | >  | 64.1.33                |
| ut.)     | 🖉 Restrict          | >  | 🖶 Access Port ACL      |
| :01      | + Add To List       |    | Assign to VLAN         |
| m        | 😋 Recheck           |    | 👎 Endpoint Address ACL |
| 0        | × Delete            |    | 🕀 Switch Block         |
| on       | 🗑 Clear Detection   |    | - VPN Block            |
|          | Comment             |    | 🖳 Virtual Firewall     |
| P        | i Information       | >  | 💫 WLAN Block           |
| ١d       | 🔀 Threat Protection | >  | NULAN Role             |
| Ac<br>or | Exceptions          | >  | erating System: Linux  |

When you use this action, you specify a message text that is displayed to the blocked user if they attempt to reconnect. To include host-specific property values, select **Add Tags** and add Property Tags that resolve to host property values when the message is created. The message text is only seen on the endpoint when attempting to reconnect via Cisco ASA configured with Radius as the *Authentication Method*.

Only add tags that reference single-value properties. You cannot add tags that refer to list or composite properties.

*CounterACT must explicitly cancel the VPN block action to allow the user to log in again.* Unlike other block actions, this action blocks a *user account* rather than a network endpoint. However, CounterACT policies act on network endpoints.

When the blocked user's endpoint device no longer matches the conditions of the blocking rule – for example, if the user removed forbidden file sharing applications – this endpoint device is no longer blocked, but the *user account* still cannot access the network, using this device or any other device.

The *VPN Block* action is enforced until one of the following situations explicitly cancels the VPN block, letting the VPN user access the network again:

• Schedule settings of the action or policy end the action. It is recommended to define a duration of 1 hour for this action. This prevents users from accessing the network, but allows them to correct security breaches on their devices and log in again to the network. If a user still matches blocking policy conditions, the VPN Block action will be applied each time they log in.

| Action S | Scheduler 🔀                                 |
|----------|---------------------------------------------|
| Start    |                                             |
|          | Immediately (on policy match)               |
|          | Wait for 1 💲 Secon 🗠                        |
|          | <b>On</b> Jun 27, 2017 <b></b> at 3:11 PM ~ |
| Durat    | ion                                         |
|          | No end date                                 |
|          | End after 1 🗘 Hours 🛩                       |
|          | End on Jun 27, 2017 at 3:11 PM 🗸            |
|          |                                             |
|          | Help OK Cancel                              |

• An administrator manually cancels the action from the Home or Inventory views of the Console.

|                | 18 🛵 |                       |
|----------------|------|-----------------------|
| 🗎 Export Table |      |                       |
| 🛃 Manage       | >    |                       |
| 📕 Classify     | >    |                       |
| 🐥 Notify       | >    |                       |
| 📲 Audit        | >    |                       |
| 📩 Authenticate | >    |                       |
| 🕂 Remediate    | >    |                       |
| 🖉 Restrict     | >    |                       |
| Cancel Actions | >    | and Release VPN Block |

### **Network Module Information**

The VPN Concentrator Plugin is installed with the CounterACT Network Module.

The Network Module provides network connectivity, visibility and control through the following plugin integrations:

- Centralized Network Controller Plugin
- Switch Plugin
- VPN Concentrator Plugin
- Wireless Plugin

The Network Module is a ForeScout Base Module. Base Modules are delivered with each CounterACT release.

Plugins listed above are released and rolled back with the Network Module.

Refer to the *CounterACT Network Module Guide* for more module information, for example module requirements, upgrade and rollback instructions. See *Additional CounterACT Documentation* for information about how to access the module guide.

### Additional CounterACT Documentation

For information about other CounterACT features and modules, refer to the following resources:

- Documentation Downloads
- Documentation Portal
- <u>CounterACT Help Tools</u>

#### **Documentation Downloads**

Documentation downloads can be accessed from one of two ForeScout portals, depending on which licensing mode your deployment is using.

- Per-Appliance Licensing Mode Product Updates Portal
- Centralized Licensing Mode <u>Customer Portal</u>
- Software downloads are also available from these portals.

To learn which licensing mode your deployment is using, see <u>Identifying Your</u> <u>Licensing Mode in the Console</u>.

#### Product Updates Portal

The Product Updates Portal provides links to CounterACT version releases, Base and Content Modules, and Extended Modules, as well as related documentation. The portal also provides a variety of additional documentation.

#### To access the Product Updates Portal:

- 1. Go to <u>https://updates.forescout.com/support/index.php?url=counteract</u>.
- 2. Select the CounterACT version you want to discover.

#### **Customer Portal**

The Downloads page on the ForeScout Customer Portal provides links to purchased CounterACT version releases, Base and Content Modules, and Extended Modules, as well as related documentation. Software and related documentation will only appear on the Downloads page if you have a license entitlement for the software. The Documentation page on the portal provides a variety of additional documentation.

#### To access documentation on the ForeScout Customer Portal:

- 1. Go to https://forescout.force.com/support/.
- 2. Select Downloads or Documentation.

#### **Documentation Portal**

The ForeScout Documentation Portal is a searchable, web-based library containing information about CounterACT tools, features, functionality and integrations.

If your deployment is using Centralized Licensing Mode, you may not have credentials to access this portal.

#### To access the Documentation Portal:

- 1. Go to <u>www.forescout.com/docportal</u>.
- 2. Use your customer support credentials to log in.
- **3.** Select the CounterACT version you want to discover.

### **CounterACT Help Tools**

Access information directly from the CounterACT Console.

#### Console Help Buttons

Use context sensitive *Help* buttons to quickly access information about the tasks and topics you are working with.

#### **CounterACT Administration Guide**

Select CounterACT Help from the Help menu.

#### **Plugin Help Files**

- 1. After the plugin is installed, select **Options** from the **Tools** menu and then select **Modules**.
- 2. Select the plugin and then select Help.

#### **Documentation Portal**

Select **Documentation Portal** from the **Help** menu.

#### Identifying Your Licensing Mode in the Console

If your Enterprise Manager has a *ForeScout CounterACT See* license listed in the Console, your deployment is operating in Centralized Licensing Mode. If not, your deployment is operating in Per-Appliance Licensing Mode.

Select **Options** > **Licenses** to see whether you have a *ForeScout CounterACT See* license listed in the table.

| Options          |   |                                                                                                    |          |  |  |  |
|------------------|---|----------------------------------------------------------------------------------------------------|----------|--|--|--|
| Search           | Q | Licenses Activate, update or deactivate your license for CounterACT features and Extended Module Search Q |          |  |  |  |
| > I NAC          |   | Name A Status                                                                                             | Туре     |  |  |  |
| E Licenses       |   | ForeScout CounterACT See Valid, Capacity exceeded                                                         | Perpetu  |  |  |  |
| 🖆 Lists          |   | ForeScout CounterACT Control Valid, Capacity exceeded                                                     | Perpetua |  |  |  |
| > 🌄 Map          |   | ForeScout CounterACT Resiliency Valid                                                                     | Perpetua |  |  |  |
| Internal Network |   | ForeScout Extended Module for Check Point Next Valid, Capacity exceeded                                   | Perpetu  |  |  |  |

Contact your ForeScout representative if you have any questions about identifying your licensing mode.

### Legal Notice

Copyright © ForeScout Technologies, Inc. 2000-2018. All rights reserved. ForeScout, the ForeScout logo, ActiveResponse, ControlFabric, CounterACT, CounterACT Edge and SecureConnector are trademarks or registered trademarks of ForeScout. It is strictly forbidden to copy, duplicate, sell, lend or otherwise use this document in any way, shape or form without the prior written consent of ForeScout. All other trademarks used in this document are the property of their respective owners.

These products are based on software developed by ForeScout. The products described in this document may be protected by one or more of the following U.S. patents: #6,363,489, #8,254,286, #8,590,004, #8,639,800 and #9,027,079 and may be protected by other U.S. patents and foreign patents.

Send comments and questions about this document to: support@forescout.com

2018-01-30 13:24